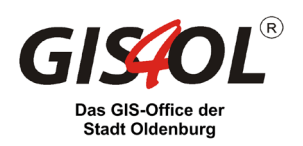

# Bedienung der Kartenanwendung

Die Anwendung ist für alle Geräte (PC, Tablet, Smartphone) mit allen dabei verfügbaren Eingabehilfen (Maus, Touchscreen) geeignet. Daher sind die meisten hier beschriebenen Vorgehensweisen mit einer PC-Maus als Eingabegerät analog auf eine Eingabe mit Fingern via Touchscreen übertragbar.

#### Navigation in der Karte

#### Verschieben des Kartenausschnitts

- Ziehen Sie die Karte mit gedrückter linker Maustaste bzw. mit einem Finger an die gewünschte Position.
- Öffnen Sie die Übersichtskarte durch einen Klick bzw. Tipp auf das kleine Auge rechts oben im Kartenfenster. Darin können Sie den dargestellten Kartenausschnitt ebenso verschieben. Der dargestellte Ausschnitt der Hauptkarte wird synchron angeordnet.

#### Vergrößern und Verkleinern der Karte

- Drehen Sie das Mausrad (wenn vorhanden), um die Karte stufenweise zu vergrößern oder zu verkleinern.
- Ziehen Sie mit zwei Fingern (bei Touchscreens) einen gewünschten Kartenbereich "auseinander", um ihn zu vergrößern. Um einen Bereich zu verkleinern, schieben Sie ihn mit zwei Fingern "zusammen".

#### Vergrößern eines bestimmten Ausschnitts

• Nur via PC: Ziehen Sie mit der Maus bei gedrückter Umschalttaste einen Rahmen auf.

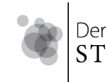

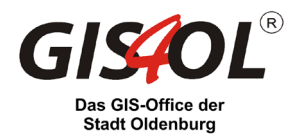

#### Funktion von Schaltflächen und Steuerelementen

### 1. Werkzeuge (links oben)

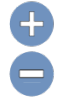

# Zoom  $+ 8 -$

Tippen Sie auf die Schaltflächen "+" bzw. "-", um die Karte stufenweise zu vergrößern oder zu verkleinern.

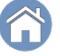

# **Startansicht**

Tippen Sie auf die Schaltfläche und Sie gelangen zur Startansicht.

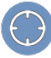

## Position anzeigen

Diese Schaltfläche zentriert die Karte bei Verfügbarkeit von GPS-Signalen auf den eigenen Standort.

## 2. Werkzeuge (oben rechts)

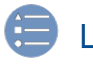

## Legende

Hier können die thematischen Symboliken der über die Layer-Liste eingeschalteten Karteninhalte eingesehen werden.

# Kategorien

Hier können die verfügbaren, thematisch und hierarchisch gegliederten Karteninhalte ein- und ausgeblendet werden.

# Grundkarten-Galerie

Hier werden verschiedene Grundkarten (Straßenkarte, Luftbild, topografische Karte) zur Auswahl angeboten.

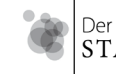

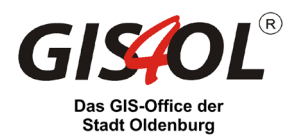

# 3. Werkzeuge (unten Mitte)

# Themensuche:

#### **Geofilter**

Der Geofilter bietet die Möglichkeit, ein Thema auszuwählen und diese Daten über eine Geometrie, also mithilfe eines Punktes, einer Linie oder Fläche zu filtern.

#### **Filter**

Beim normalen Filter kann ein Thema und eine Unterkategorie ausgewählt werden, nach der die Daten gefiltert werden.

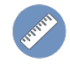

#### Messwerkzeug

Mit dem Messwerkzeug können Flächen, Strecken und Position abgegriffen werden.

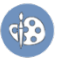

#### Zeichnen

Mit dem Zeichentool können Punkte, Linien, Flächen und Texte auf dem Kartenbild erzeugt werden.

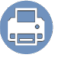

## Drucken

Mit dem Drucktool können Karten in unterschiedlichsten Größen- und Dateiformaten exportiert und ausgedruckt werden.

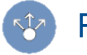

#### Freigeben

Links zu der Stadtplan-App können per E-Mail, facebook etc. freigegeben werden.

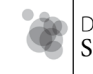

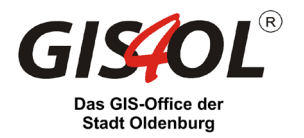

# Info-Button

Hier werden Informationen rund um die Applikation dargestellt.

# Umkreissuche

Mit der Umkreissuche können Sie sich alle interessanten Punkte anzeigen lassen, die sich innerhalb eines bestimmten Umkreises (bis zu 3 Kilometer) zu Ihrer ausgewählten Adresse befinden.

### Anzeigen von Inhalten

1. Abfrage von Sachinformationen zu Objekten

Klicken Sie auf das betreffende Objekt in der Karte. Wenn Sachdaten hinterlegt sind, öffnet sich ein entsprechendes Informationsfenster mit den Detailinhalten.

## 2. Tabellenansicht (unten rechts)

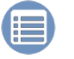

#### Thementabellen

Über diese Schaltfläche öffnen Sie die einzelnen Thementabellen mit deren Informationen

- o Die Tabellen sind alphabetisch sortierbar (Name, Straße und Hausnummer)
- o Durch einen Doppelklick auf einen Datensatz zoomen Sie an dessen Position in der Karte
- o Filtern der Objekte nach aktueller Kartenausdehnung

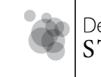